Thank you for purchasing Crazy Taxi 2. Please note that this software is designed only for use with the Dreamcast console. Be sure to read this instruction manual thoroughly before you start playing.

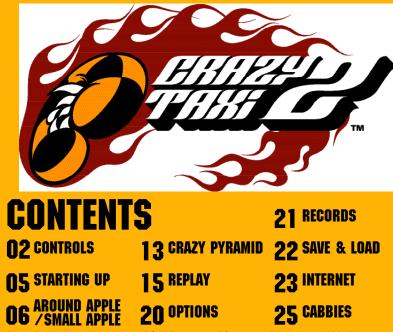

Crazy Taxi 2 is a memory card (sold separately) compatible game. With this game, 20 blocks of memory are needed to save a game file. Never turn OFF the Dreamcast power, remove the memory card or disconnect the

controller while the game data is being saved or loaded.

# CONTROLS

Crazy Taxi 2 is a one player game. You may play this game with the Dreamcast Controller or Rally Wheel (sold separately). Please connect the controller to Control Port A of the Dreamcast console. \* All button assignments shown are default assignments.

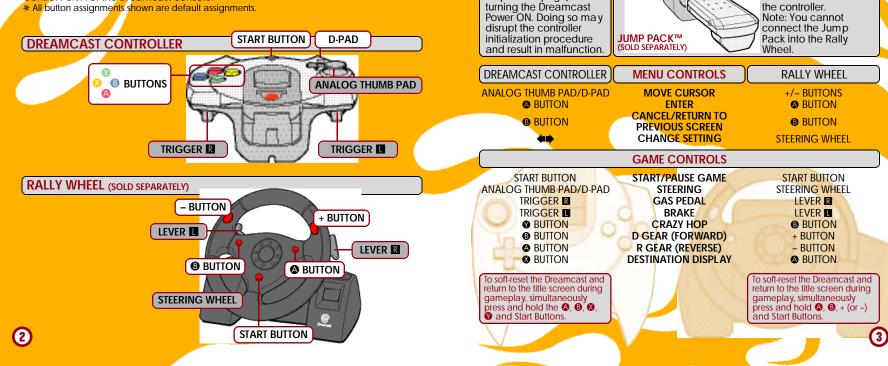

CONTROLS

To play this game with

the Jump Pack, always insert it into Socket 2 of

- CP

Never touch the analog

on previous page) while

parts (shown in gray boxes

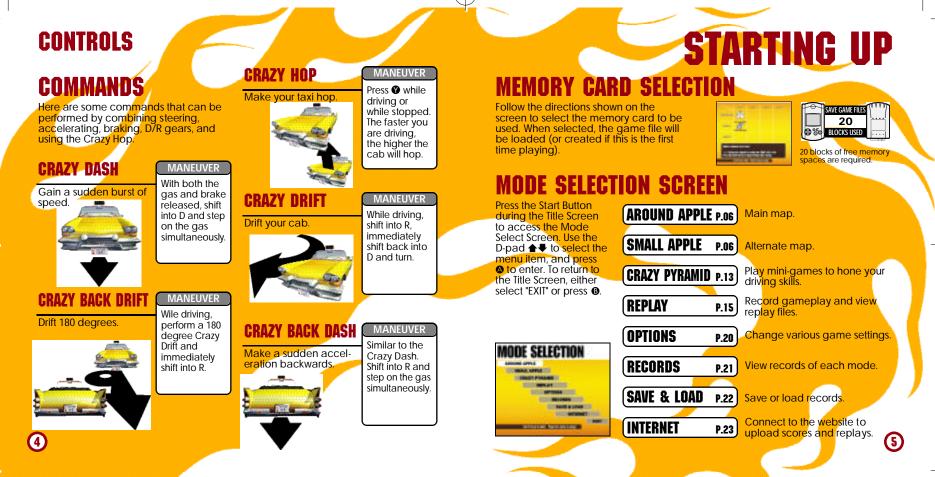

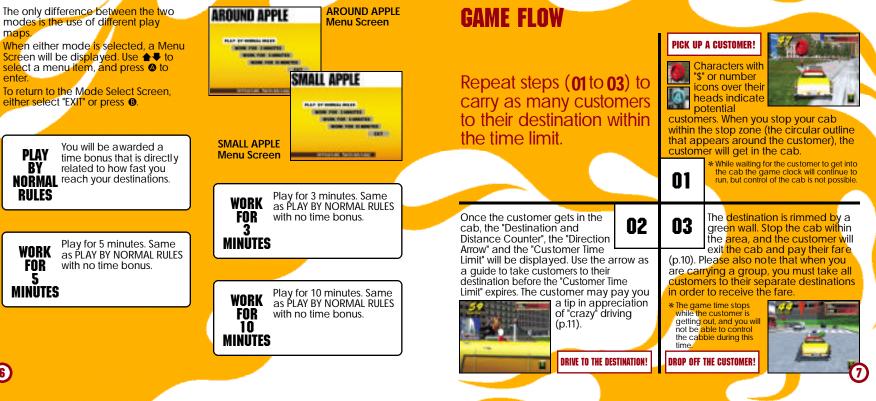

AROUND APPLE SMALL APPLE

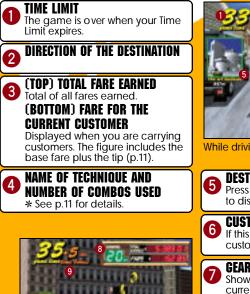

When you reach the destination.

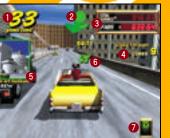

While driving with customer aboard.

**DESTINATION & DISTANCE** Bress & while you have a customer to display.

**CUSTOMER TIME LIMIT** If this time limit reaches zero, the customer will jump out of the cab.

#### GEAR INDICATOR

Shows the gear, drive or reverse, currently selected.

RANKING Shows your current ranking.

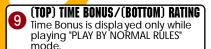

## **DRIVER SELECTION**

Use **(**) Use **(**) Use **(**) to select the driver, and press **(**) to enter.

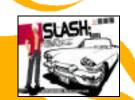

### **RESULTS SCREEN** When the game time expires, the

Results Screen will be displayed. If

RESULT: 21

6.618.20

you earn a Class (S) license, the

ending sequence will play.

Number of Customers CUSTOMERS taken to their destinations.

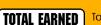

Total Fare Earned.

AROUND APPLE SMALL APPLE

Evaluation of your performance. Starting from the highest:  $S \rightarrow A \rightarrow B \rightarrow C \rightarrow$ 

CLASS

RANKING

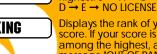

Displays the rank of your score. If your score is not among the highest, a message "OUT OF RANKING"

> will be displayed. \* Ranking is displayed only in "PLAY BY NORMAL RULES".

**SAVE SCREEN** 

Save the results of your game. The game will be saved automatically to the memory card selected on the Memory Card Select Screen (p.5). ing, it as not in face of

(8)

2

### **CUSTOMERS' MARKS CUSTOMERS WITH A "S" MARK**

**(\$**) wide close **(\$**) Size (\$) of Dist-Stop ance Zone **(\$**) narrow (\$) far

The color of the mark indicates the distance to the destination and the size of the stop zone

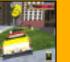

### **CUSTOMERS WITH A NUMERAL**

The number indicates the actual number of customers in the group. Deliver each customer to their destination within the Customer Time Limit (see below)

to earn big money. all customers, the fare will not be paid.

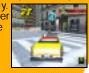

#### **FARES AND TIPS**

The three types of fares that can be earned are as follows:

#### **BASE FARE**

The base fare is calculated according to the distance of the destination. It appears when you pick up a customer.

TIME BONUS FARE TIPS (SEE BELOW) Added to the fare

**AROUND APPLE/SMALL APPLE** 

whenever you

make a radical

maneuver to the

delight of the

customer.

Awarded for time remaining on the Customer Time Limit.

#### **TIPS AND RADICAL MANEUVERS**

While carrying a customer, if you make a radical maneuver to the delight of the customer, a tip will be added to the fare. The following are ways to "please" a customer.

\* For group customers, the amount of tip added is multiplied by the number of customers aboard.

### CRAZY JUMP

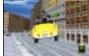

CRAZY THROUGH

Use jump ramps or crazy hops to get airborne for a given amount of time.

Weave through traffic or jump over other cars.

## CRAZY-DRIFT

Drift your cab for a given

amount of time.

**COMBO** If you earn tips in succession without hitting other cars, they will be counted as a combo. The tip rate increases with each trick. Once you hit an object or car the combo counter will be reset to zero.

### FARES **CUSTOMER TIME LIMITS AND FARES**

When you pick up a customer, a Customer Time Limit will be displayed at the center of the screen. If you successfully deliver the customer before this time runs out, the amount of fare will be added to your total earned fare. If time expires, the customer will jump out of the cab without paying.

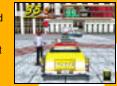

Deliver the customer within the time limit to rake in the cash!!

If you fail to deliver within the time limit. the customer will jump out of the cab without paying.

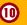

### TIME BONUS

When you reach the destination, you will be awarded bonus time according to the amount of the Customer Time Limit remaining. The quicker you reach your destination, the more time bonus you will receive.

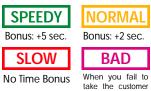

to the destination.

### PAUSE MENU

While playing either "AROUND APPLE", "SMALL APPLE", "CRAZY PYRAMID" or "REPLAY", press the Start Button to display the Pause Menu. Use ▲ ↓ to select the menu item, and press to enter.

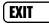

Continue the game.

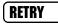

Restart the game from the beginning.

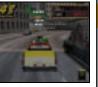

**Time Bonus** 

can only be

awarded while

playing in "PLAY BY

NORMAL

RULES".

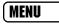

"AROUND/SMALL APPLE: Return to the Mode Select Screen. "CRAZY PYRAMID": Return to the Pyramid Menu Screen. "CRAZY DRIVIN'": Return to the Drivin' Menu Screen.

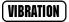

Toggles the Jump Pack setting (ON/OFF). \* Can only be selected if the Jump Pack is connected.

# **CRAZY PYRAMID**

### CABBIE

Use **()** to select the driver to use.

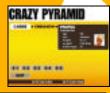

### **MINI-GAMES**

Use **\Use Use \Use to** select the Mini-Game to play. The rules to the selected Mini-Game and its record will be displayed on the right side of the screen. Press the Start Button to view advice for the selected Mini-Game. Press **\Use** to start the game.

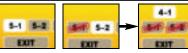

Complete 2 games at the bottom...

...and you will have a new selection above.

At first, you can only choose from 5 minigames. If you clear 2 mini-games (next to each other), a new game can be selected.

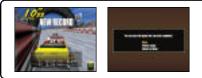

If you achieve a new record, you can save the gameplay data to view later on. For contents and controls regarding saving, please refer to "SAVING GAMEPLAY" on p.17.

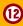

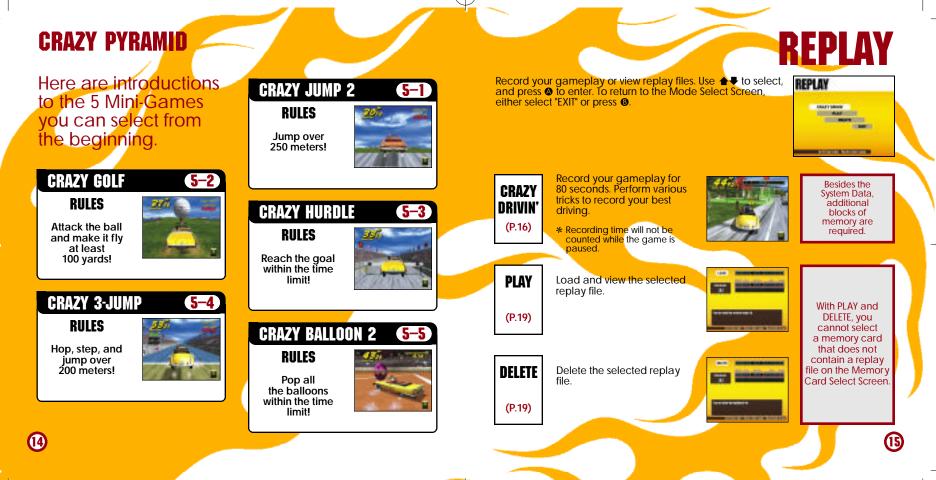

### REPLAY

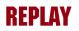

### **CRAZY DRIVIN' MENU SCREEN**

When "CRAZY DRIVIN" is selected, the Crazy Drivin' Menu Screen will be displayed. Use ▲♥ to select the menu item, and ◀➡ to change settings. To return to the Mode Select Screen, either select "EXIT" or press ④.

| CONTRACTOR OF | ARTIGR AND A LOT     |
|---------------|----------------------|
| 1             | 1 1011.0             |
| -             | Long and Contractory |
|               |                      |
| 0.000         |                      |
|               |                      |

### SAVING GAMEPLAY

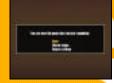

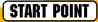

Select the starting point. Choose from 5 starting points in both "AROUND APPLE" and "SMALL APPLE."

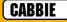

Select the cabbie to be used with 🖚.

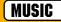

Select the music to be played for the session with . Press & to listen to the selected music.

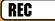

(16)

When all settings are completed, select REC and press (a) to start recording your gameplay.

**SAVE** 

Save the replay data to a memory card. When you select a memory card, a replay file list will be displayed. Select a place to save. When there are not enough blocks available, "DELETE" will appear. Select a file to be deleted, and you will be asked to confirm your action. Select "YES" to delete the file, and start the process over from the Memory Card Select Screen.

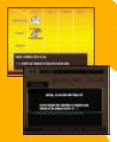

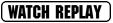

View a replay you just recorded (see p.18 for controls).

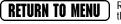

Return to Crazy Drivin' Replay Menu Screen without saving the replay.

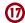

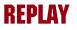

### REPLAY

## WATCH REPLAY

You can view the replay of the game you just played. Change the view with the (a), (b), (c) and (c) buttons. You can view from various angles you won't see during gameplay.

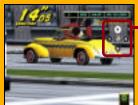

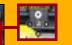

By pressing the buttons indicated, you can view the replay from different angles.

### PLAY

Load the replay data and view. When a memory card is selected, a replay file list will be displayed. Use **+** select the replay file to view, and press lo enter. To return to the Crazy Drivin' Menu Screen, either select "EXIT" or press **B**. The controls and the Pause Menu during replay are the same as "WATCH REPLAY" (p.18).

\* Notes on the Pause Menu. "SAVE" cannot be selected. "MENU" will return the game to the Replay File List Screen.

### **NFI FTF**

Delete a replay file. When a memory card is selected, a replay file list will be displayed. Use  $\clubsuit =$  to select the replay file to delete, and press (a) to enter. You will be asked to confirm your action. Select "YES" to delete. To return to the Crazy Drivin' Menu Screen, either select "EXIT" or press B

### **REPLAY PAUSE MENU**

While viewing the replay, press the Start Button to display the menu shown to the right. Use **↑** to select the menu item, and press (a) to enter.

(18)

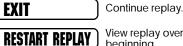

SAVE

MENU

View replay over from the beginning.

Save the replay. See "SAVE" on p.17.

Return to the Crazy Drivin' Menu Screen without saving.

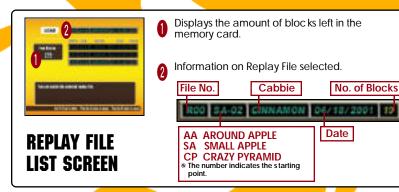

# OPTIONS

Adjust various game settings. Use ▲ ♥ to select a menu item, and ♠ to change the setting. To return to the Mode Select Screen, either select "EXIT" or press ④.

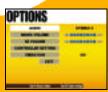

#### AUDIO

Adjust the sound settings.

MUSIC VOLUME

Adjust the sound level of the background music.

#### **SE VOLUME**

Adjust the sound level of sound effects.

CONTROLLER SETTING

Change the button assignment from preselected configurations (for both Dreamcast Controller and Rally Wheel).

#### VIBRATION

(20)

Toggles the Jump Pack setting (On/Off). (Can only be selected if the Jump Pack is connected.) View the top records in each mode. Use ★♥ to select the mode to view, and ♥♥ to change the page. To return to the Mode Select Screen, either select "EXIT" or press ④.

### AA **Records for "AROUND APPLE".** SA **Records for "SMALL APPLE".** CP Records for "CRAZY PYRAMID". FCORDS CORRECT DIR. CO. 144 TAXABLE IN COLUMN ADDRESS 100 10.00 for the Course and the

#### **DISPLAYED ITEMS**

| license | Class you earned for the record<br>[displayed only when AA/SA is<br>selected]. |
|---------|--------------------------------------------------------------------------------|
| earned  | Total fare earned [displayed only when AA/SA is selected].                     |
| ranking | Your rank [displayed only when CP is selected].                                |
| score   | Mini-Game score [displayed only when CP is selected].                          |
| cabbie  | Cabbie used.                                                                   |
| date    | Date of the record.                                                            |
|         |                                                                                |

RECORDS

# SAVE & LOAD

Save or load game records. Use ▲ ▼ to select the mode, and press ③ to enter. To return to the Mode Select Screen, either select "EXIT" or press ④. Note: Save and Load cannot be selected if no memory card is connected.

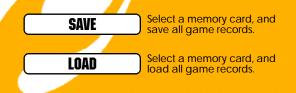

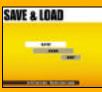

A memory card cannot be selected if: **SAVE**: There is not enough blocks available in the memory card. **LOAD**: There is no Crazy Taxi System Data. Connect to the Internet, and view the official "Crazy Taxi 2" web page.

\* Please note that the contents of the web page are updated periodically. The actual screens may differ from the screenshots in this instruction manual.

Enter your ISP (Internet service provider) information using the Planet Web Browser, included with the Dreamcast unit, to access the web page.

Inquiries: Internet: Telephone: SEGA Customer Service Department www.sega.com 1-800-USA-SEGA

INTERNET

While on the Mode Select Screen, select "INTERNET," and the local home page will be displayed. Move the pointer and make your selection.

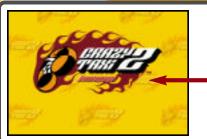

You can view various information regarding Crazy Taxi 2. Follow the directions on the screen, and enjoy the web page.

> Go to the CRAZY TAXI 2 web page.

### INTERNET

### **BROWSER CONTROLS**

While viewing web pages, you can move the cursor with the D-Pad. To press the onscreen button, press . Additional commands can be given through I Menu and I Menu.

### E MENU

Press I to open/close.

HOME MAIL OPTION CONNECT/DISCONNECT GOTO GAME HP EXIT TO GAME Return to the default home page. Receive mail. Change browser settings. Connect to or disconnect from the ISP. Jump to the game's web site. Quit the browser and return to the game.

### **R** MENU

| BACK    | Go back to the previous page.                                |
|---------|--------------------------------------------------------------|
| FORWARD | Go forward to the next page.                                 |
| RELOAD  | Refresh the data on the page you are currently reading.      |
| CANCEL  | Stop the loading of a web page.                              |
| ZOOM    | Enlarge the page (press again to return to the normal size). |
| FILE    | Opens a File Utility menu.                                   |

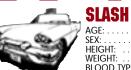

 CABBIES

Nihilistic, cool, and a tad bit insane, "Slash" is a hip guy in cool threads. Some say he's irresponsible, but ask anyone and they'll say Slash takes care of his bros. One might think Slash would always be surrounded by friends, but once you get to know him you'll soon learn that most people shy away. Why? Because Slash is a man with two faces. He can lose his temper over even the smallest matters. And once he does, there's absolutely no one that can stop him. Everyone around him becomes an enemy. Anyone who approaches him when he is angry must either be a brave soul or a complete idiot. Luckily, everyone knows that as long as you don't get on his nerves, Slash will do his job well. In fact, Slash's first class driving skills have garnered him a very loyal following. Why did he become a cabbie? No one dares ask. But if you were to ask around, everyone would say it was probably just a whim.

## CABBIES HEAN IGEMAN

AGE: . . SEX: . . HEIGHT WEIGHT BLOOD

Cool looks and a hint of madness, "Iceman" is a cabbie with an attitude!

He does everything his own way, and never pays a compliment to anyone, even at work. Whenever a customer compliments him, you car expect a brusque reply. For him, success is the only option and it isn't open for debate. If anyone criticizes him for his mistakes, he will stare at them and say, "You got a problem with what I'm doin?" Nothing is impossible for Iceman. Even when he makes a mistake, he considers it a spontaneous happening.

Perhaps it was his destiny to become a cabbie. With his personality, there's bound to be problems, and because of this, no job has lasted long. But one day, while driving his car, he saw an old man hitchhiking. He let the old man aboard, and in hi usual high speed, delivered him to his destination The old man was so grateful, he gave him a huge tip. The next day, he painted his car yellow and the rest is history. Iceman drives his taxi just to get by, and spends peaceful days with his beloved dog, a boxer named "BB."

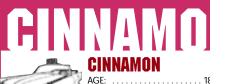

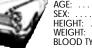

 CABBIES

Charming looks and incredibly cheerful, "Cinnamon" is a spunky girl with some serious driving skills. Think positively, that's her policy. The problem is that she often has trouble distinguishing between what is right and what is wrong. When trouble arises she often forgets mistakes and lessons from the past. She is very forgetful, but with her earnest and caring attitude, and cheerful disposition, there is no one in this town who dislikes her. Everyone always wonders why she never learns; they end up giving her the same advice time and time again. She loves life whenever she is being praised. Having the chance to meet and please so many people every day is the reason Cinnamon chose this career. Her driving skills and maneuvers always delight her passengers, but occasionally she pushes it a bit too far.

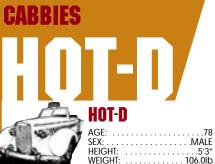

BLOOD TYPE B

"Hot-D" is an old man who manages to be incre cheerful and physically youthful. He's a thrill-se cabbie who loves making money! At one time a wild and crazy stunt driver, Hot-D always wondered how he could make more green. Then, one day, while visiting the West Coast to film stunts for a big action movie, Hot-D was driv downtown when he saw a yellow blur streak pa the road. It was a cabbie driving his taxi with sk would impress even the best professional stunt superior driving skills, Hot-D caught up with the a closer look. That is when it dawned on him the take his driving skills back East and make a ton He immediately headed home, painted his fav and concentrated on improving his social taler knew that delighting customers was the way to big bucks. Hot-D is well known for his superior se his customers are always impressed with his "dr talking" skills. Occasionally, this talent gets him of trouble when he becomes so engulfed in co that he forgets to drop his customers off. Luckily his greatest skills is calming down angry custom theory is, if they're angry, they won't leave a tip 28) you know: it's all about the green.

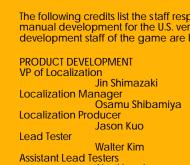

Stacey Kerr Associate Product Manager

#### **CREATIVE SERVICES Project Manager** Angela Santos

MANUAL PRODUCTION (SOJ) Writer Fumiaki Tomura Translator Makoto Nishino Designer Takashi Nishimura Supervisor **Yoshihiro Sakuta** 

#### SPECIAL THANKS

Shinobu Shindo

All storefront likenesses and logos are trademarked properties of their respective companies, © 2001.

Special Thanks to:

HMV, Hard Rock Cafe International, Inc., FAO Schwarz, Burger King Brands, Inc., Gap Inc.

## CREDITS

The following credits list the staff responsible for the localization, marketing and manual development for the U.S. version of Crazy Taxi 2. Credits for the original development staff of the game are listed in the credits of the game itself.

Alex Vaughan Pedro Ponce

#### MARKETING

Product Manager Mike Rhinehart

### CREDITS

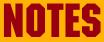

#### Who The Hell Cares & Crash Vocals Tommy Lee & TiLo Guitars Danny Lohner, Ken Andrews, Scott Phaff Randy Jackson. Bass Chris Chaney, Audrey Wietchman Drums Tommy Vintage Keyboards Scott Kirkland Mixmaster Mike D.J Additional DJs DJ Product, Bobby B "Crash"

Written by Tommy Lee © 1999 EMI APRIL MUSIC INC. & METHODS OF MAYHEM MUSIC All Rights For METHODS OF MAYHEM MUSIC Controlled and Administered by EMI APRIL MUSIC INC. (ASCAP) All Rights Reserved. International Copyright Secured. Used by Permission.

"Who The Hell Cares" Written by Tim Murray, Tommy Lee & Calvin Broadus © 1999 EMI APRIL MUSIC INC., MR. ONSUM **OTHASHITZ INC., METHODS OF MAYHEM** MUSIC & MY OWN CHIT MUSIC All Rights For MR. ONSUM OTHASHITZ INC. & METHODS OF MAYHEM MUSIC Controlled and Administered by EMI APRIL All Rights For MY OWN CHIT MUSIC Controlled and Administered by EMI BLACKWOOD MUSIC INC. (BMI) All Rights Reserved. International Copyright Secured. Used by Permission.

"Americana" performed by the Offspring Phil X, Tommy, Kai Markus, courtesy of Columbia Records by arrangement with Sony Music New Media Licensing www.offsprina.com "No Brakes" performed by the Offspring courtesy of Columbia Records by arrangement with Sony Music New Media Licensina

> "Walla Walla" performed by the Offspring courtesy of Columbia Records by arrangement with Sony Music New Media Licensing www.offspring.com

www.offspring.com

"Come out Swinging" performed by the Offspring courtesy of Columbia Records by arrangement with Sony Music New Media Licensing www.offspring.com

"One Fine Day" performed by the Offspring courtesy of Columbia Records by arrangement with Sony Music New Media Licensing www.offspring.com

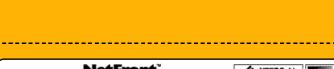

NOTES

32

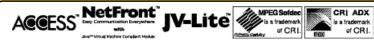

NetFront and JV-Lite (IV-Lite is compliant with Java specification) by Access Co., Ltd. is adopted for the Internet Function of this product. NetFront and JV-Lite are registered trademarks of Access Co., Ltd. in Japan. Java and all Java-based trademarks and logos are trademarks or registered trademarks of Sun Microsystems, Inc. in the U.S. and other countries. All brands and product names are trademarks or registered trademarks of their respective companies. This software includes the font(s) licensed by NEC Office Systems, Ltd. This software is based in part on the work of the Independent JPEG Group.